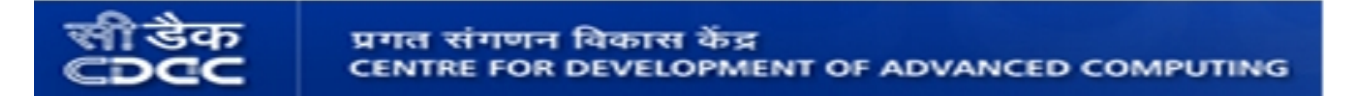

# **Installation Guide to install "Linux Distribution for Cognitively Challenged-0.1.2"**

### **Installation steps to install from Live CD/DVD:**

- **1.** After inserting the DVD, restart the system.
- **2.** Keep pressing Delete button or F2 or F9 or F12 function key to get the option to boot from Live CD/DVD. It can vary from system to system. On some system, Delete button works whereas on some system instead of delete button, F12/F9/F2 can be used. So, try any one of the function keys as per your system configuration.
- **3.** A boot menu will come.
- **4.** Select the option to boot from CD/DVD.
- **5.** Sometimes step 2 may not be required, as system can boot directly from CD/DVD.

As system boots from CD/DVD, go through the following steps to install the live CD/DVD on the system :

**1.** First, boot option will come as shown in the figure 1. Press ENTER key.

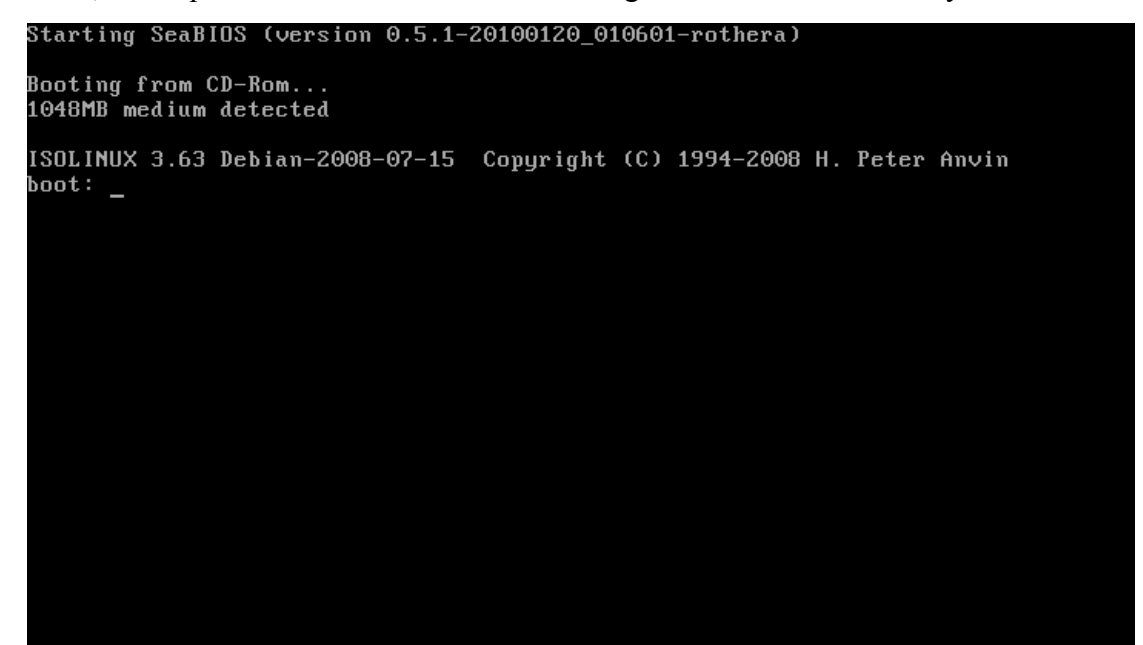

*figure 1: Boot menu*

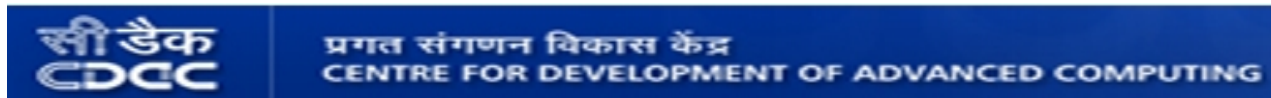

**2.** After pressing ENTER key, the Custom Live CD Menu window will open as shown in the figure 2:

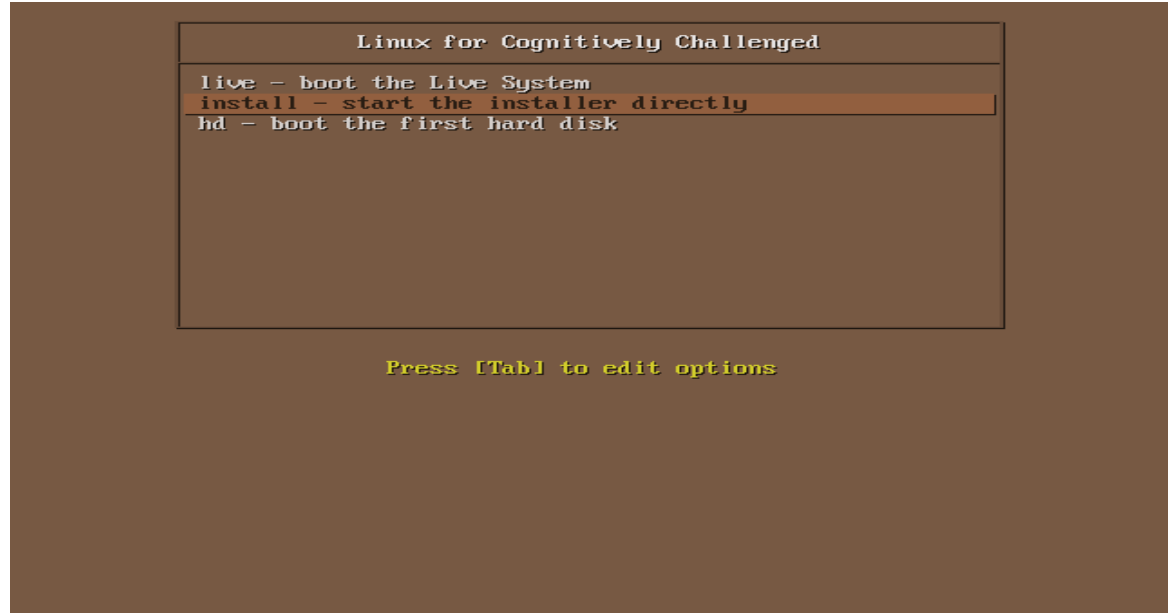

*figure 2: Custom Live CD menu*

Select the option **"Install – start the installer directly"** from the menu by using up/down key and then press ENTER key.

**3.** After pressing ENTER key, **"Install"** window will open as shown below:

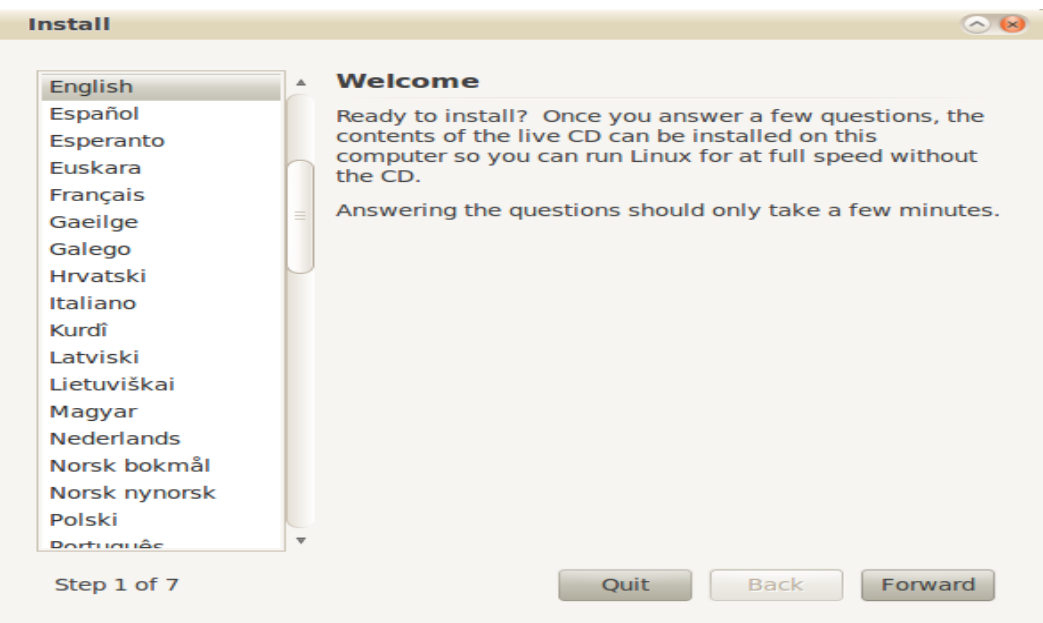

*figure 3: Install - Language selection window*

Select **English** (or any other language as per your interest and requirement) as language and then click on **Forward** button.

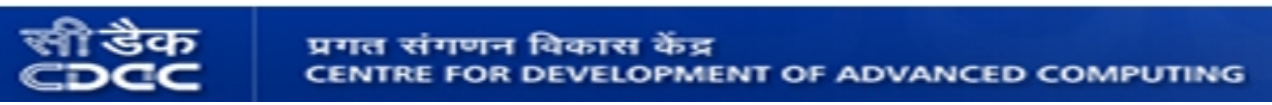

**4.** After clicking on Forward button, **"Who are you"** window will open as shown below:

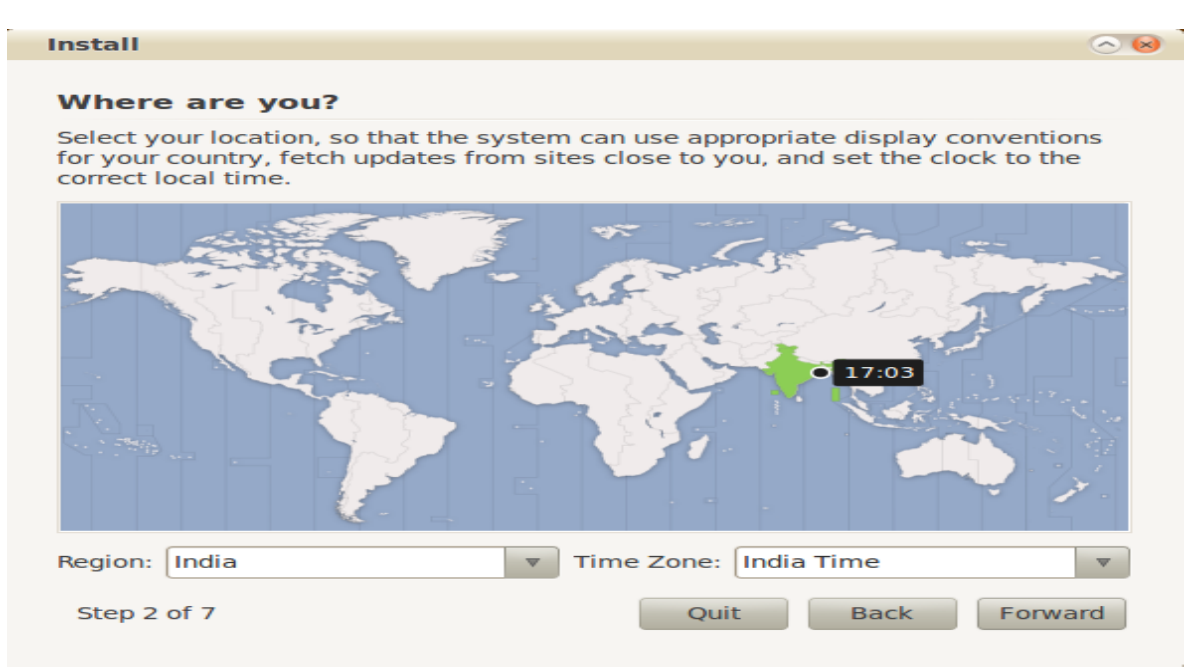

*figure 4: Install - Region selection window*

Here, if **India** is not selected in the **Region** field, select India in the Region field. Click on **Forward** button again.

**5.** At next step, **"Keyboard layout"** window will be opened as shown below:

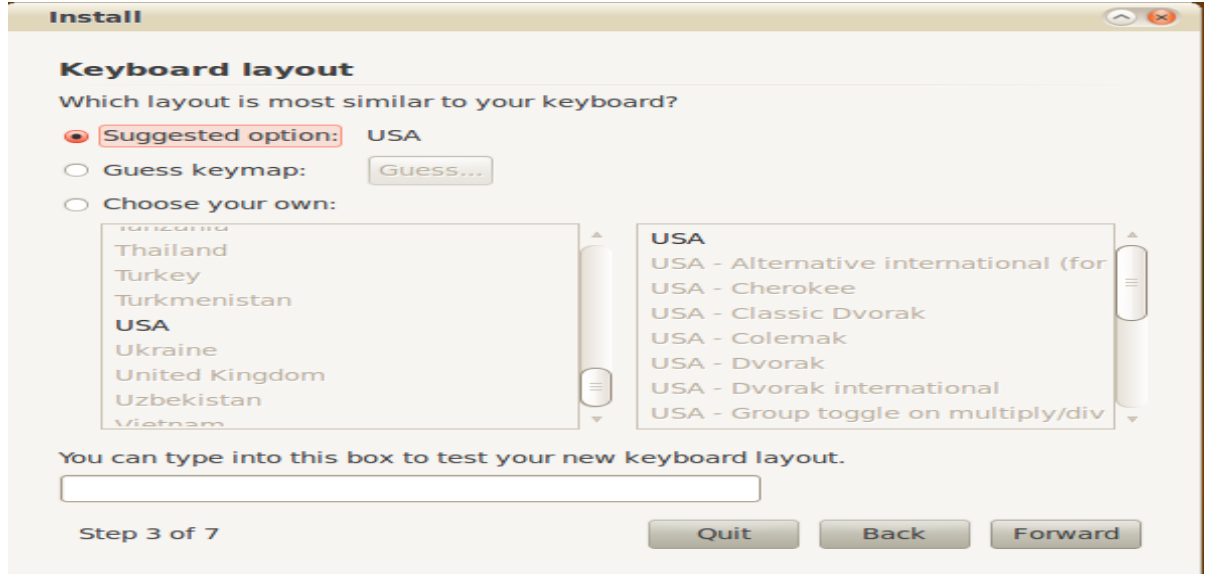

*figure 5: Keyboard layout selection window*

Select the suggested option: **USA** (shown in the above figure) or any other option as per your interest and requirement, if it is not already selected. click **Forward** button.

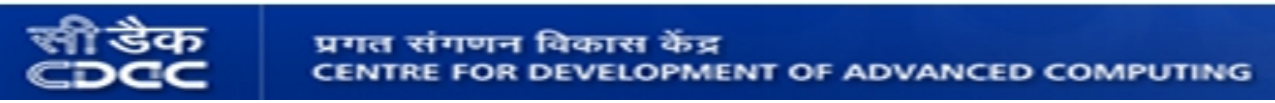

**6.** Next, "**Prepare disk space**" window will open:

Here you have to specify disk space requirements by creating requied no. of partitions. This activity should be carried out very carefully. Out of the given options, select the option "*Specify partitions manually (advanced)*" as shown in the below figure and then click on **Forward** button.

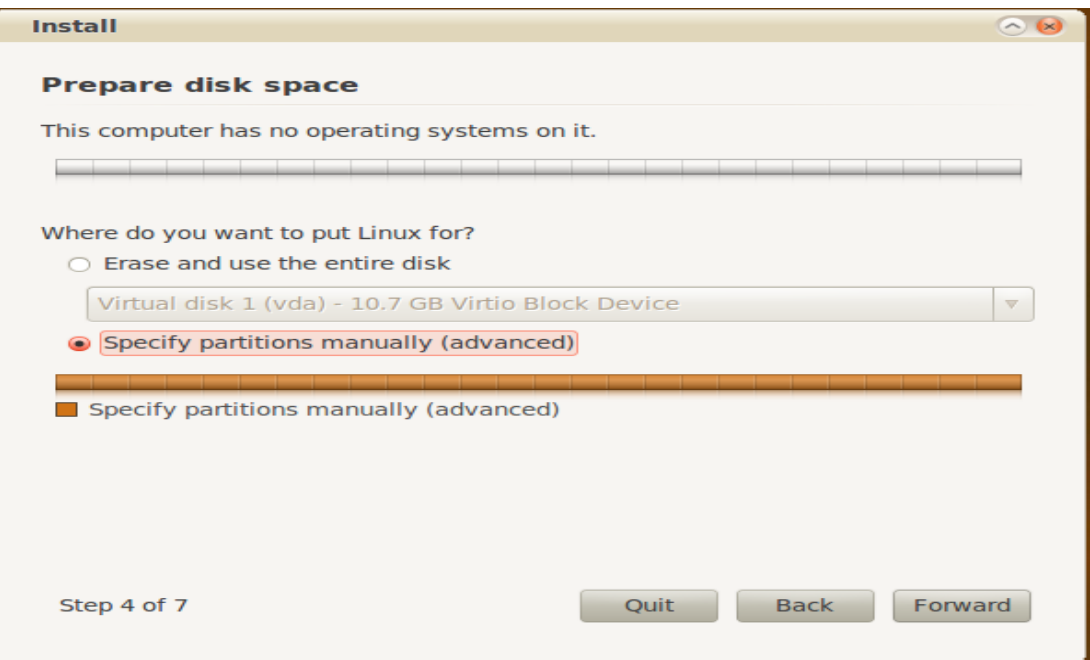

*figure 6: Install - Prepare disk space window*

**7.** After clicking the Forward button, "**Prepare partitions**" Window will open as shown below:

| <b>Install</b>                                     |                               |        |               |             | $\circ$ $\infty$             |
|----------------------------------------------------|-------------------------------|--------|---------------|-------------|------------------------------|
| <b>Prepare partitions</b><br>Free space<br>10.7 GB |                               |        |               |             |                              |
| <b>Device</b>                                      | Type Mount point Format? Size |        |               | <b>Used</b> | 五                            |
| /dev/vda                                           |                               |        |               |             |                              |
| free space                                         |                               |        | 10737 MB      |             |                              |
|                                                    |                               |        |               |             | Ξ<br>$\overline{\mathbf{w}}$ |
| New Partition Table                                | Add                           | Change | <b>Delete</b> | Revert      |                              |
|                                                    |                               |        |               |             |                              |

*figure 7: Install - Prepare partitions window*

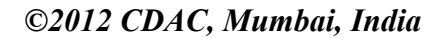

प्रगत संगणन विकास केंद्र CENTRE FOR DEVELOPMENT OF ADVANCED COMPUTING

Select the partition named "*free space*" under Device column. If there is no free space partition, just select any partition which doesn't contain any important data and make sure deleting that partition will not affect your system. After selecting the partition, click on 'Delete' button. After deletiion, the space occupied by the partition will become free and will be added to available free space.

You can see that there is a free space partition in the **"Prepare partitions"** window.

*Note: Make sure that the partition being deleted does not contain any important data and will not affect working of your system. Normally, the partition in which Operating System (like Windows, Linux) is installed, should never be deleted.*

**8.** Now you can use the free space to install the new Operating System (OS). Select the **free space** option under Device column and then click on **Add** button. After clicking, **"Create partition"** window will open as shown below:

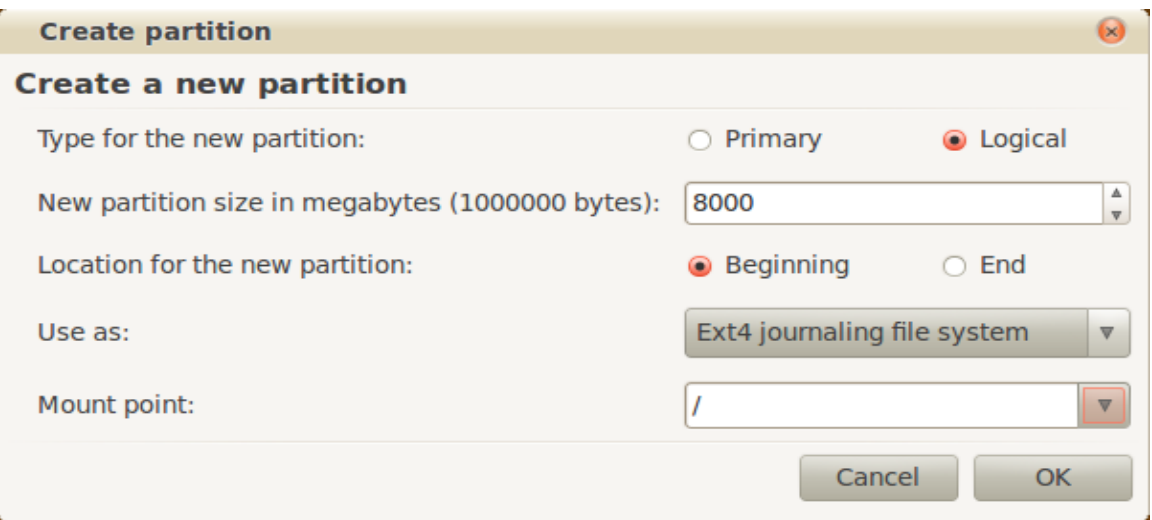

*figure 8: Install - Create a new partition window*

 Specify **partition size, location, file system** and **mount point** as shown below: Type of the new partition: **Logical** New partition size in megabytes( 1000000 bytes): **8000** (i.e. 8 GB, you can give any size.) Location for the new partition: **Begining**  Use as: **Ext4 journaling file system** (you can select **Ext3** also.) Mount point : **/** 

After feeding these options, click on **OK** button. Now a new partition is created which will be used to install the new OS.

प्रगत संगणन विकास केंद्र CENTRE FOR DEVELOPMENT OF ADVANCED COMPUTING

**9. Partition for swap space** : If partition for swap is already present there then just skip this step otherwise go through the following instructions to allocate a partition for swap area. Select the **free space** partion and do the same thing as above(i.e. Click on Add button).

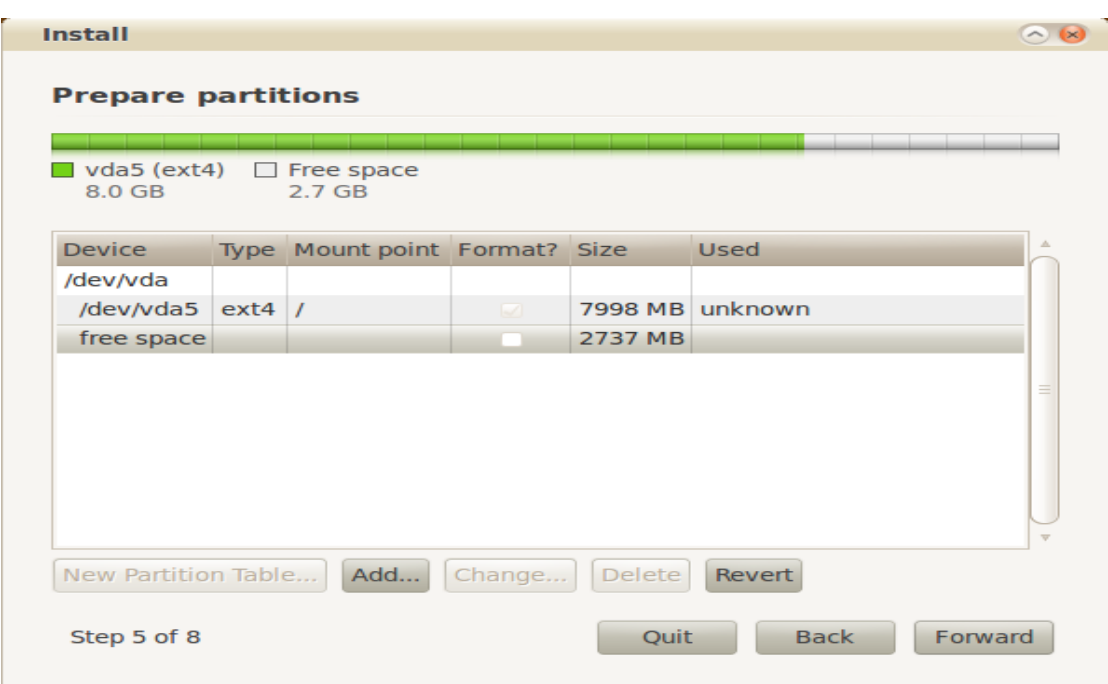

*figure 9: Install - Prepare partitions window – showing created partition*

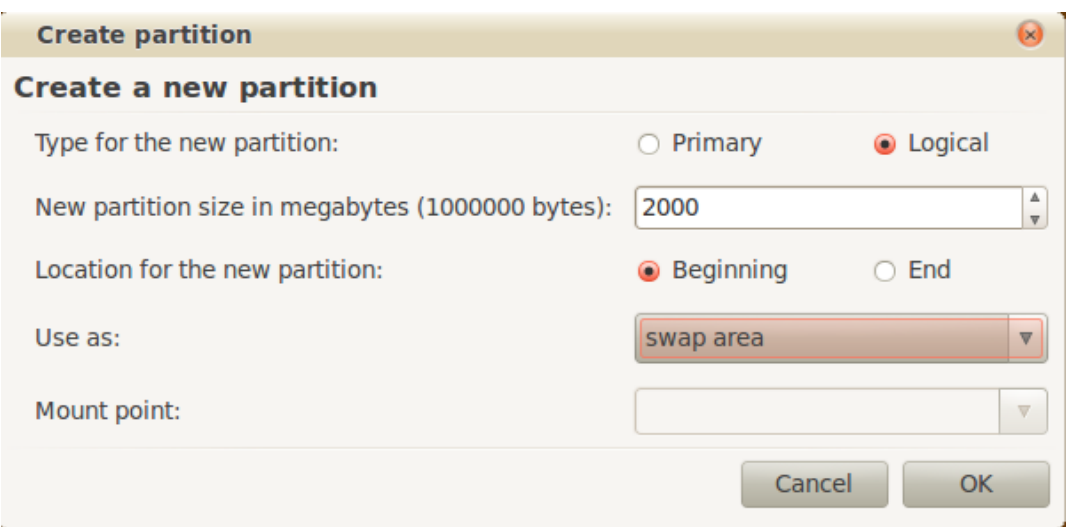

*figure 10: Install - Create new partition window - creating swap partition*

As shown in the above figure, feed the following information:

New partition size in megabytes(1000000 bytes): **2000** ( i.e. 2 GB) Location for the new partition : **Begining** Use as : **swap area** 

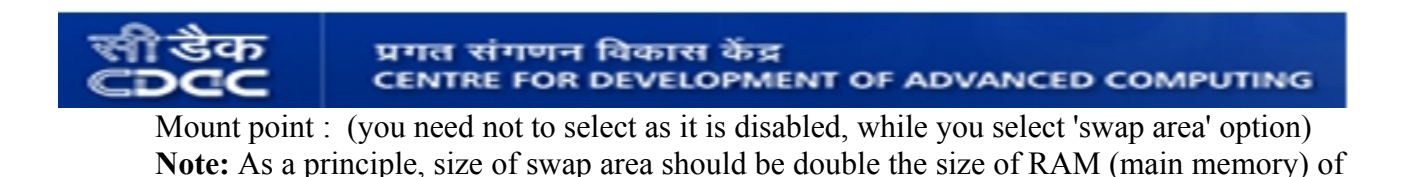

**10.** Now two partitions have been created using free space shown in the figure below:

the system.

First partition will be used to install the new OS and the second one will be used for swap area.

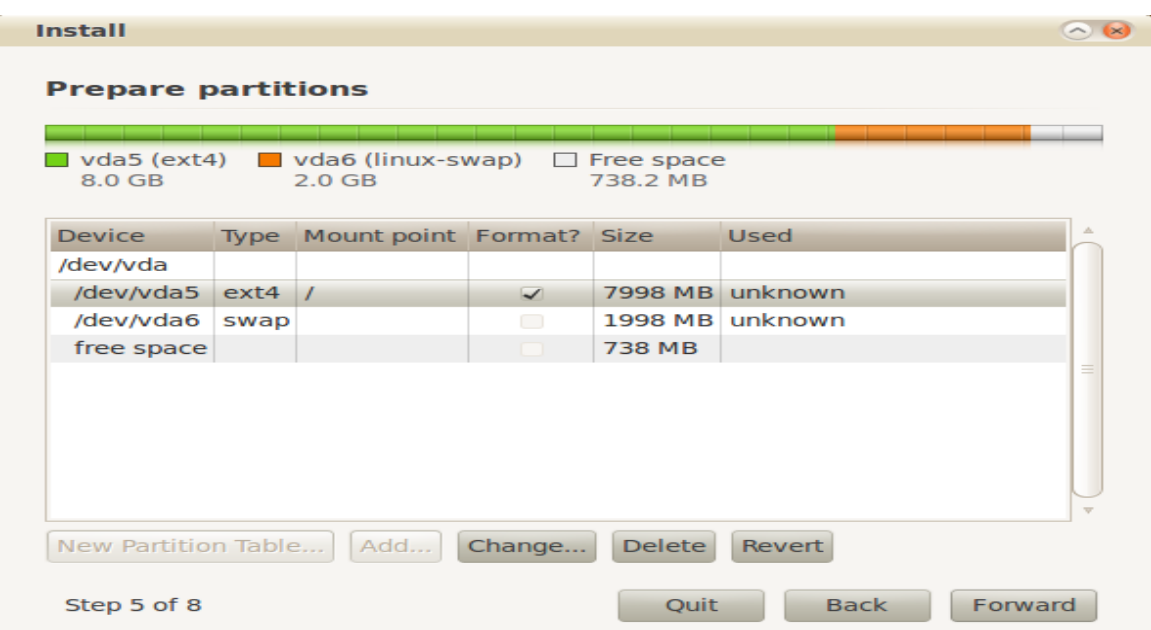

*figure 11: Install – Prepare partitions window - Created partitions*

You can see the partitions which have been created. One is **/dev/vda5** and another is **/dev/vda6**. These names can be different in your case.

- प्रगत संगणन विकास केंद्र **CENTRE FOR DEVELOPMENT OF ADVANCED COMPUTING** 
	- **11. Installation:** Now select the partition which you have created above (in the figure, it is **/dev/vda5**) which has **ext4 file system** and whose size is **8 GB** in the **"Prepare partitions"** window and then click on the **Forward** button as shown below:

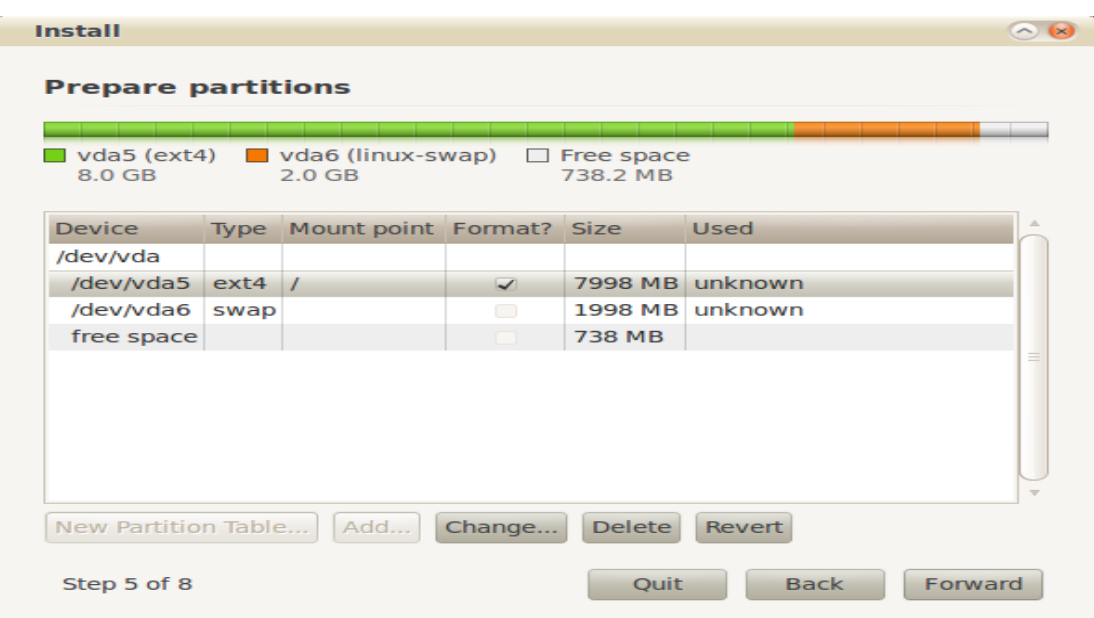

*figure 12: Install - Prepare partitions window - Selecting a partition for installation*

**12.** In the next step, **"Who are you"** window will open in which you have to feed **username** and **password**. Feed the required information. *Whatever username and password you give, remember that because that is required while you login.*

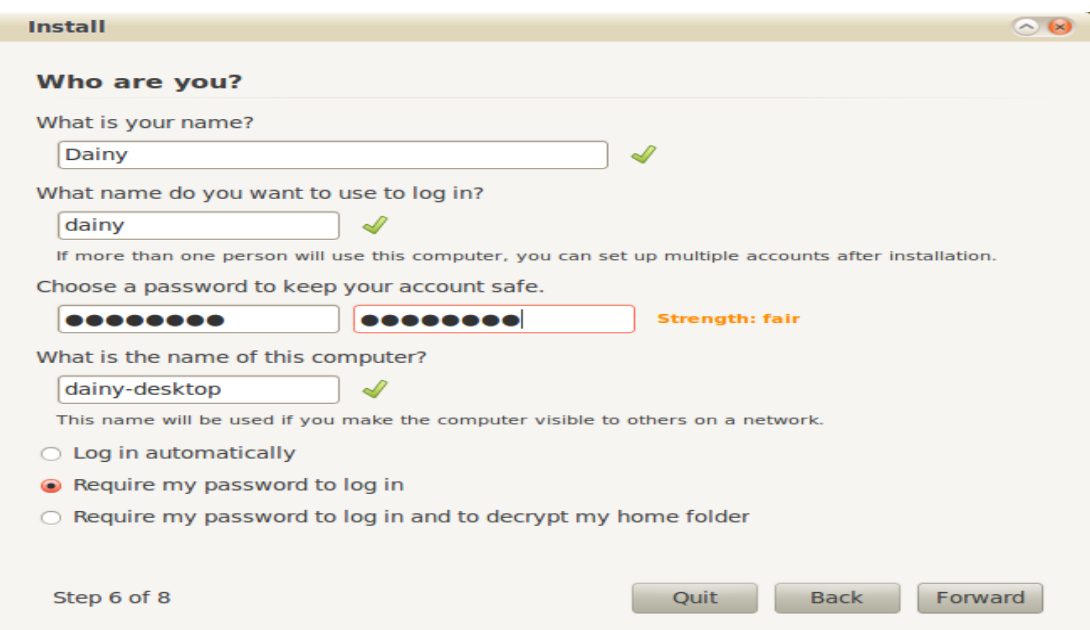

*figure 13: Install - Who are you window - Specifying user details*

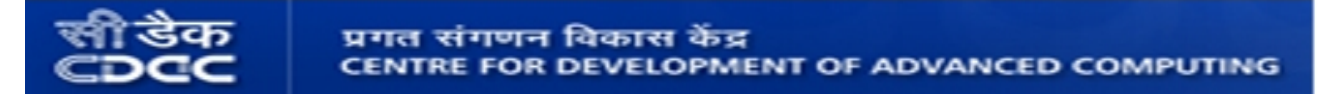

**13.** After feeding the username and password information, click on the **Forward** button, the **"Ready to Install"** window will open now. Click on **Install** button.

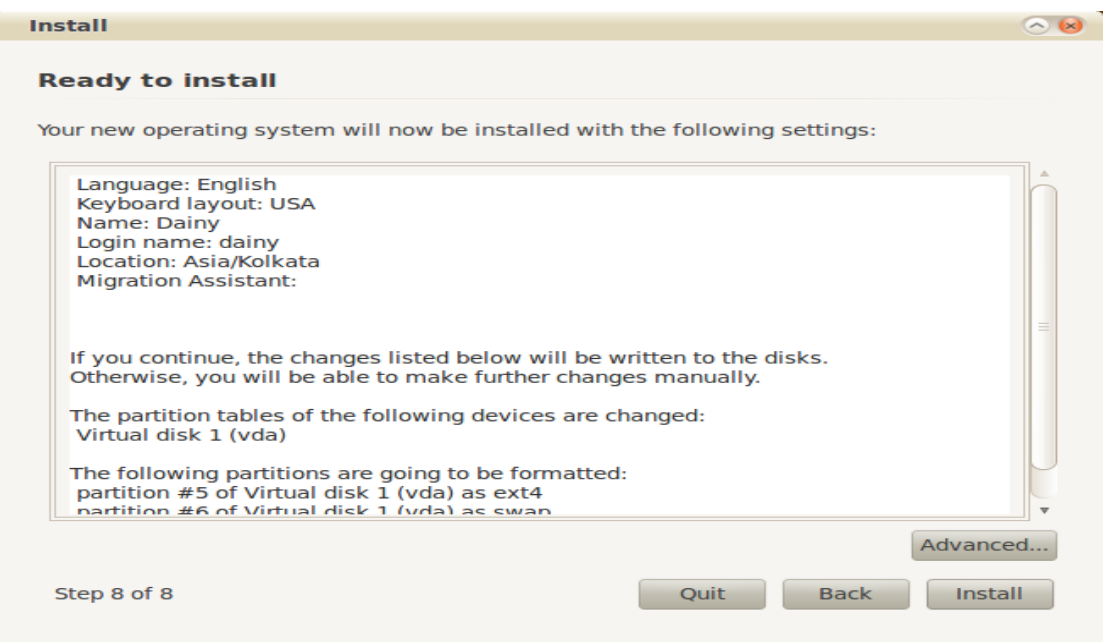

*figure 14: Install - Ready to Install window*

Now the installation process will be started. you do not need anything to do now. After installation, the system will need **"restart"**. At the time of booting, all the available OSs installed on the system will be listed. Select the OS which you want to currently work on and then press Enter key.

**14.** When you reboot your computer, you see the GRUB menu showing different operating systems. The new operating system which was just now installed is at the top. Previous operating systems which existed before this installation are listed below it. If you find that any of the previous operating systems are missing, don't panic. Login to the new operating system and open the command prompt (select Start Here > Terminal) and then run the following command at the command prompt :

# **\$ sudo update-grub**

It will ask for the password. Enter the password and just reboot the system. Now you will find that the Grub menu now shows all the operating systems, previous and the latest.